## **How to access your child's portfolio on ClassDojo via the app**

When you log on as the parent, you should see this…

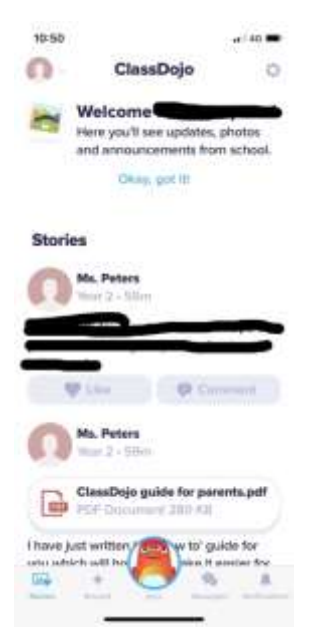

…which is the class story.

To get onto your child's profile, you need to switch accounts by selecting the icon at the top left of the page.

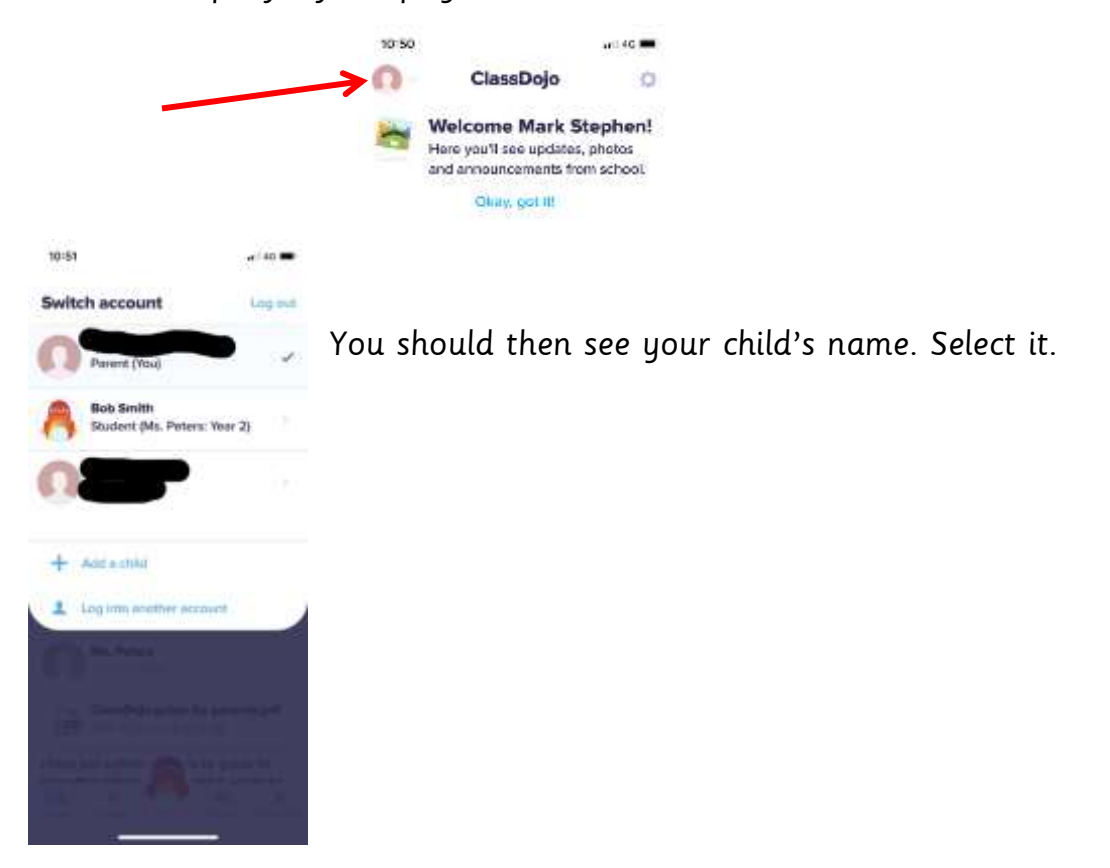

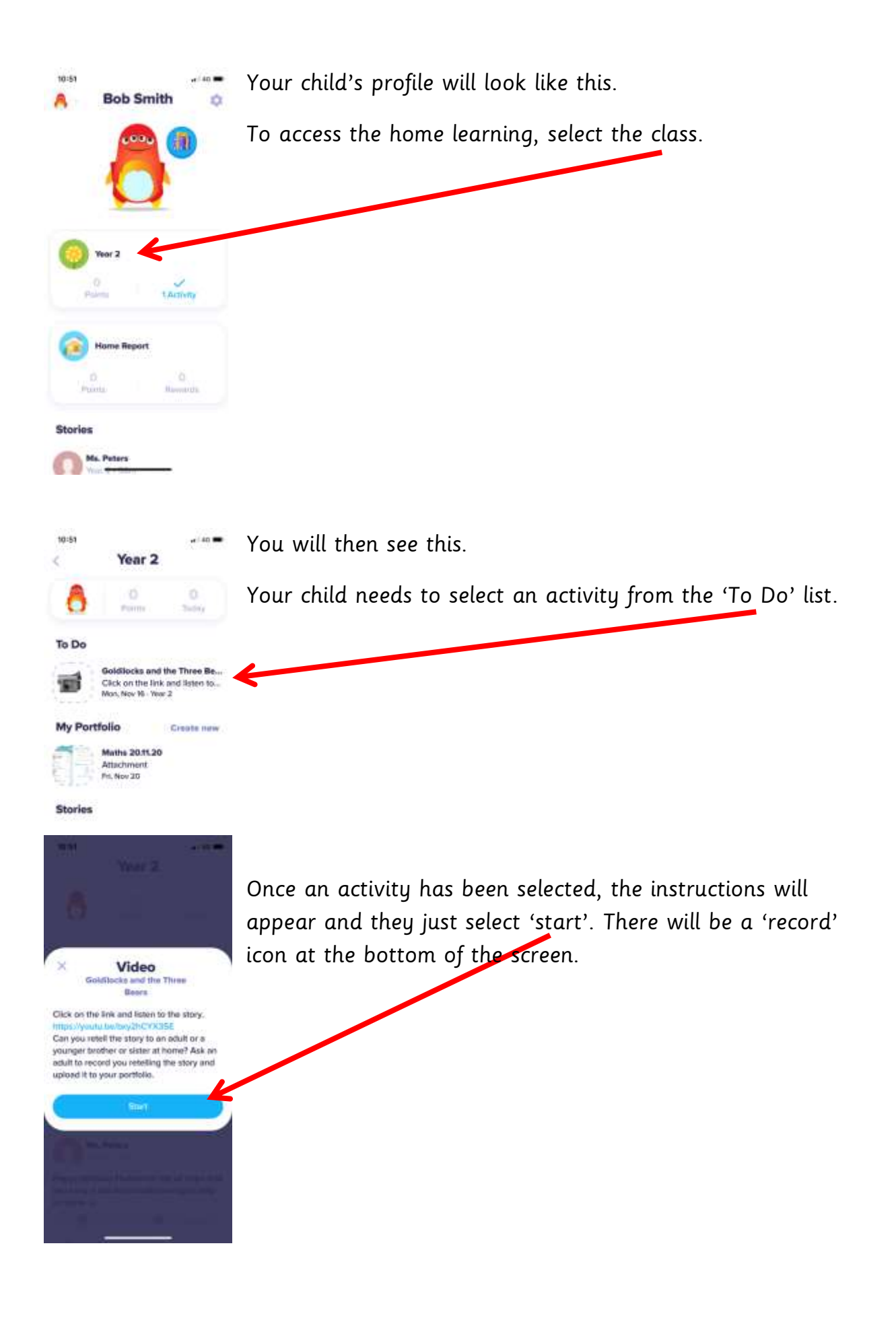

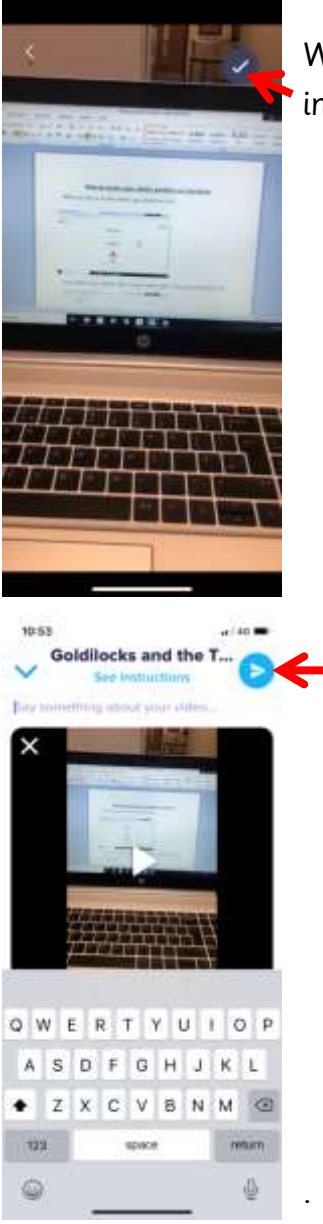

When they have finished, they need to select  $\checkmark$  which is in the top right corner of the page.

> This screen will then appear. Your child can write something about their video or work. Then they need to send it to their teacher.

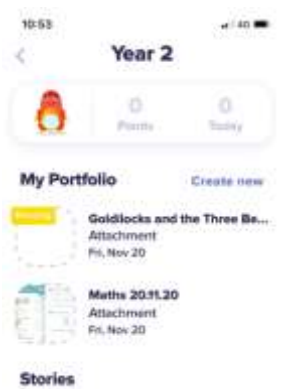

The work will appear in their portfolio, ready for the teacher to approve and comment on.

I hope this helps. ClassDojo really is a brilliant tool and will hopefully make it easier for us to provide easily accessible home learning without you having to print off anything.

Mrs Peters  $\odot$